#### -o-

## Licensing technologies and options

A 'standalone' installation enables WITNESS Full version to run on a select PC.

A Network (floating license) permits an agreed number of users to run WITNESS across a company network. The license server is a machine remote from the WITNESS user's machines that serves multiple licenses to users across the network. When the agreed number of WITNESS copies is running on the network, no more can be started until a license is freed by another user closing down WITNESS. A Network license is not a Global license; it does not give the user the right to move or use the software to other countries.

#### Dongle-less (software) licensing

Lanner recommends Dongle-less (software) licensing for customers installing after October 2009 as it provides users with the following benefits

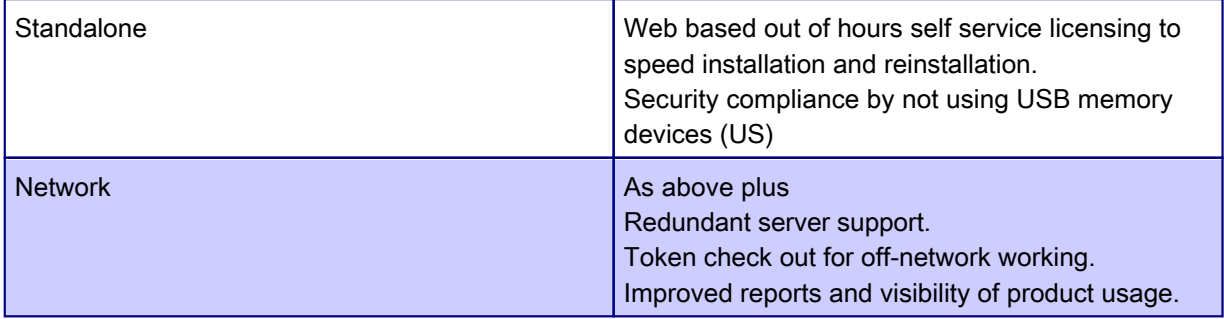

-o-

# Stand alone with Dongle-less licensing

Dongle-less (Software) licensing requires Windows 2000 Pro SP4;Windows XP Pro SP2 or Windows VISTA.

1 In the directory in which you installed WITNESS find two applications: "OLRequestForm.exe" and "olicenseserver.exe"

If they are not there, they can be copied from the installation CD (CD1) or located in the downloaded Zip file in the "OLicense server\Windows" directory.

2 Run OLRequestForm.exe. The following dialog should appear:

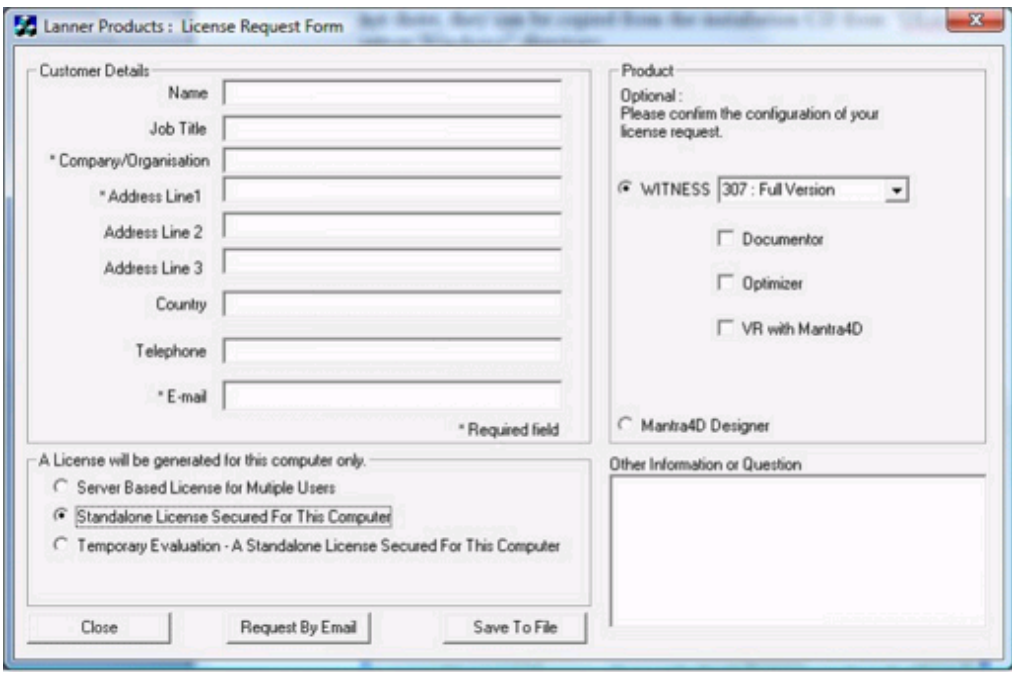

3 Complete 'Customer Details' and 'Product' sections.

4 Select either 'Standalone License for This Computer' or 'Temporary Evaluation – a Standalone License Secured For This Computer'

The hardware information is combined with the information you provide on the form into an XML file (. OLCIML).

5 Send the XML file (.OLCIML) to LicenseUK@Lanner.com.

Lanner will send back an e-mail with an attachment. This attachment OLicense.olixml will contain your license.

6 The attachment needs to be saved in the same directory as the Product. i.e. where OLRequestForm.exe and "olicenseserver.exe" are also present. The file must be called: OLicense. olixml

In the unlikely event that you have previously used WITNESS in network server mode, it may be necessary to re-configure the settings. In this case, when the license server cannot be found you will be prompted with the following dialog.

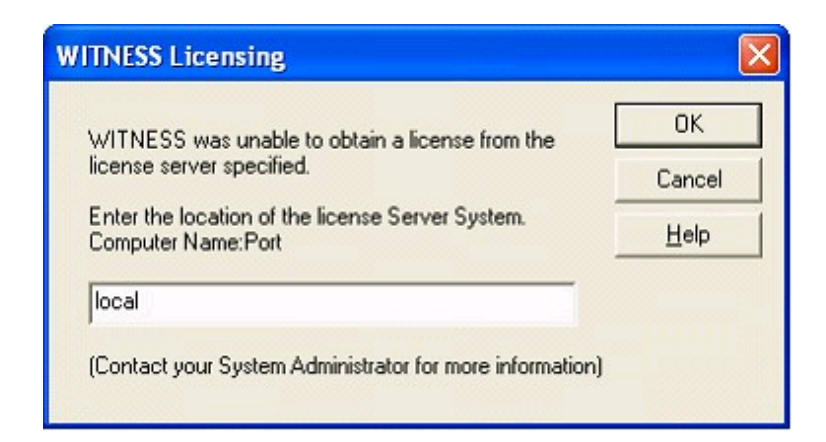

Enter "local" which means "This machine". This information is stored in the registry, so you should not be necessary to enter it again.

7 ONE Last Step – Adjust your Firewall. You may already have been prompted to allow olicenseserver.exe to run by your firewall protection.

Especially now in Windows XP SP2 the machine is likely to be blocking the network traffic allowing it to serve licenses to other machines on your network.

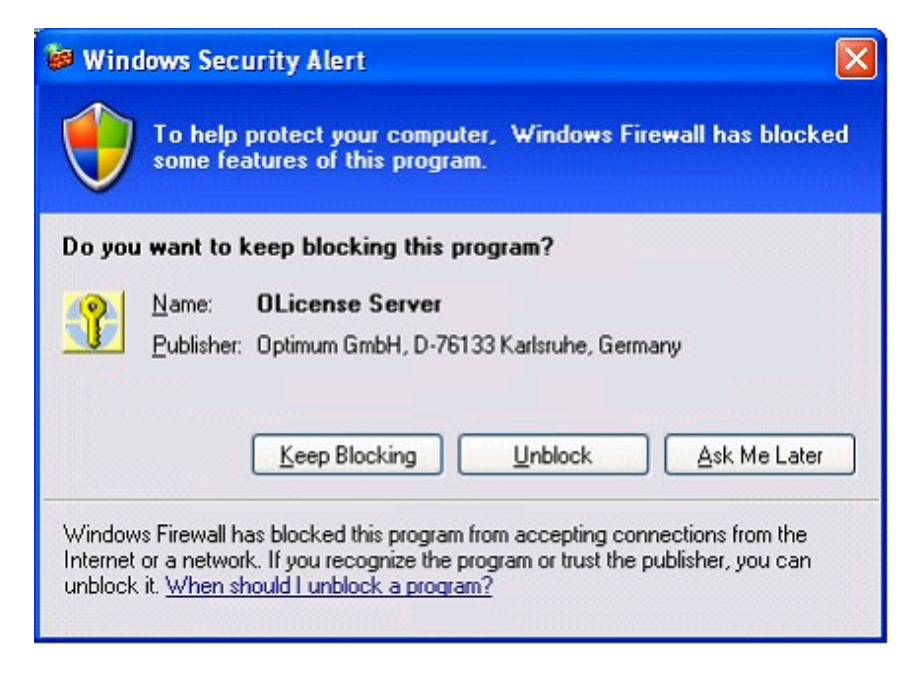

You should select "Unblock" . This will allow olicenseserver.exe

-o-

### Stand alone with Dongle licensing

1 To start to use WITNESS you should plug the supplied dongle in to your PC.

As a new user of WITNESS for standalone use you may have one of two types of dongle: